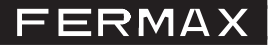

## **TELEPHONE INTERFACE SOFTWARE**

Cod.: 97714I V02\_13

This application allows for the programming via PC of the different options/parameters of the telephone interface by establishing bi-directional communication with the equipment. The application displays the current parameters on the screen and allows for you to edit them. The configuration is uploaded / downloaded to the interface via a mini-USB connection. During the PC connection the interface will lose its functions. You can power the interface from the USB connection to configure it.

## **Options/Parameters**

The description of all options and parameters are described in the telephone interface manual cod. 97715) available at www.fermax.com.

- **File**.
	- o Open. Open the existing configuration. You can select the folder. The file must have the `fmx´ extension.
	- o Save. Save the current configuration in the selected file.
	- o Save as. Save the current configuration in a file with an 'fmx' extension with the selected name and folder.
	- o Exit. Close the application.

### **- Actions.**

- o Connect. Open a USB connection with the interface connected. It shows the firmware version and the dip-switch status.
- o Read the parameters. Receive the interface´s configuration and displays it on the screen.
- o Send parameters. Send the current PC configuration to the interface.

*Notice: Install the USB interface drivers upon the first connection. It is supplied in the "Drivers USB" folder with the installation file.*

### **- Language.**

Application language selection. It is available in four languages (Spanish, English, German and French). The selected language is stored upon closing the application.

**- ?.** Display the current software version.

Once the software is installed and the application is executed, you access the screen displaying all of the previously described options and parameters.

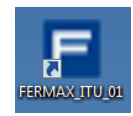

▾

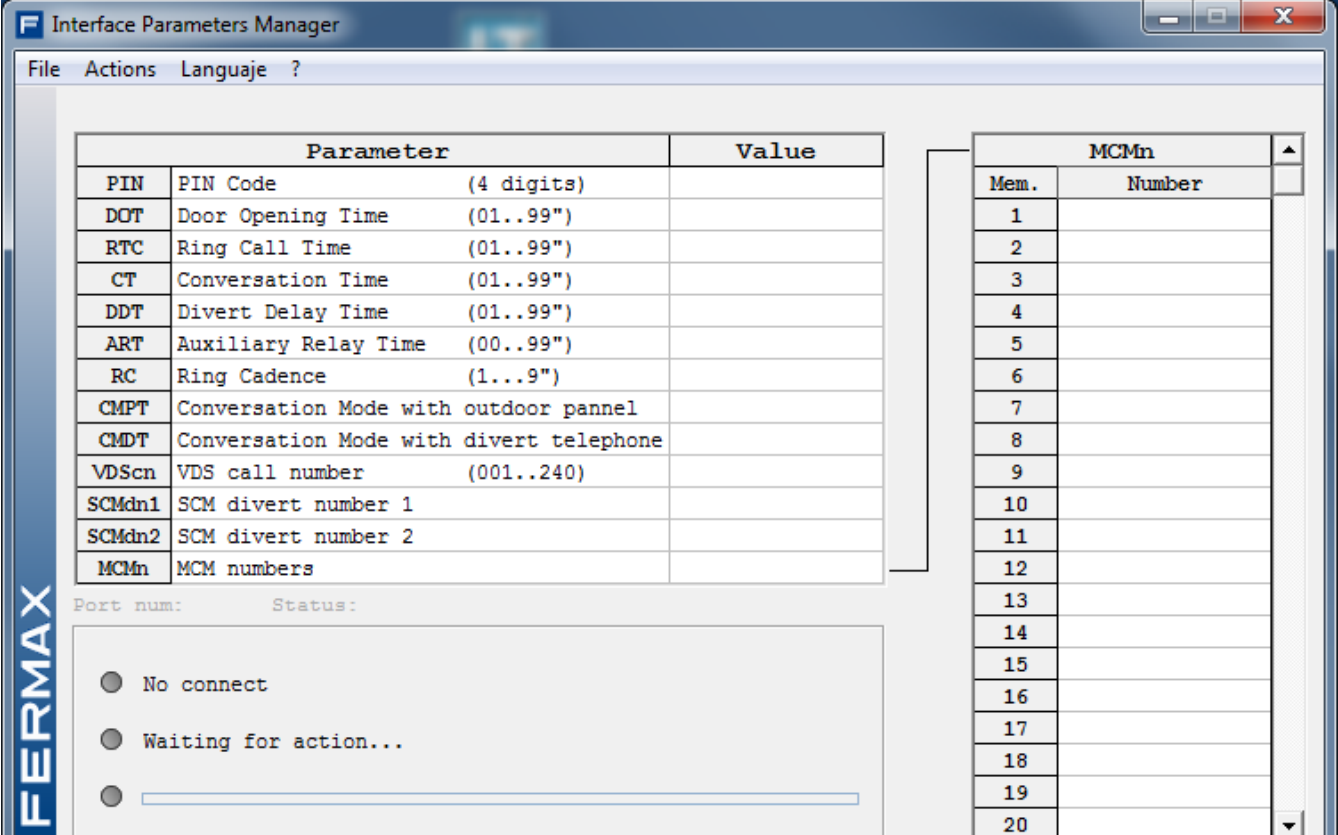

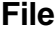

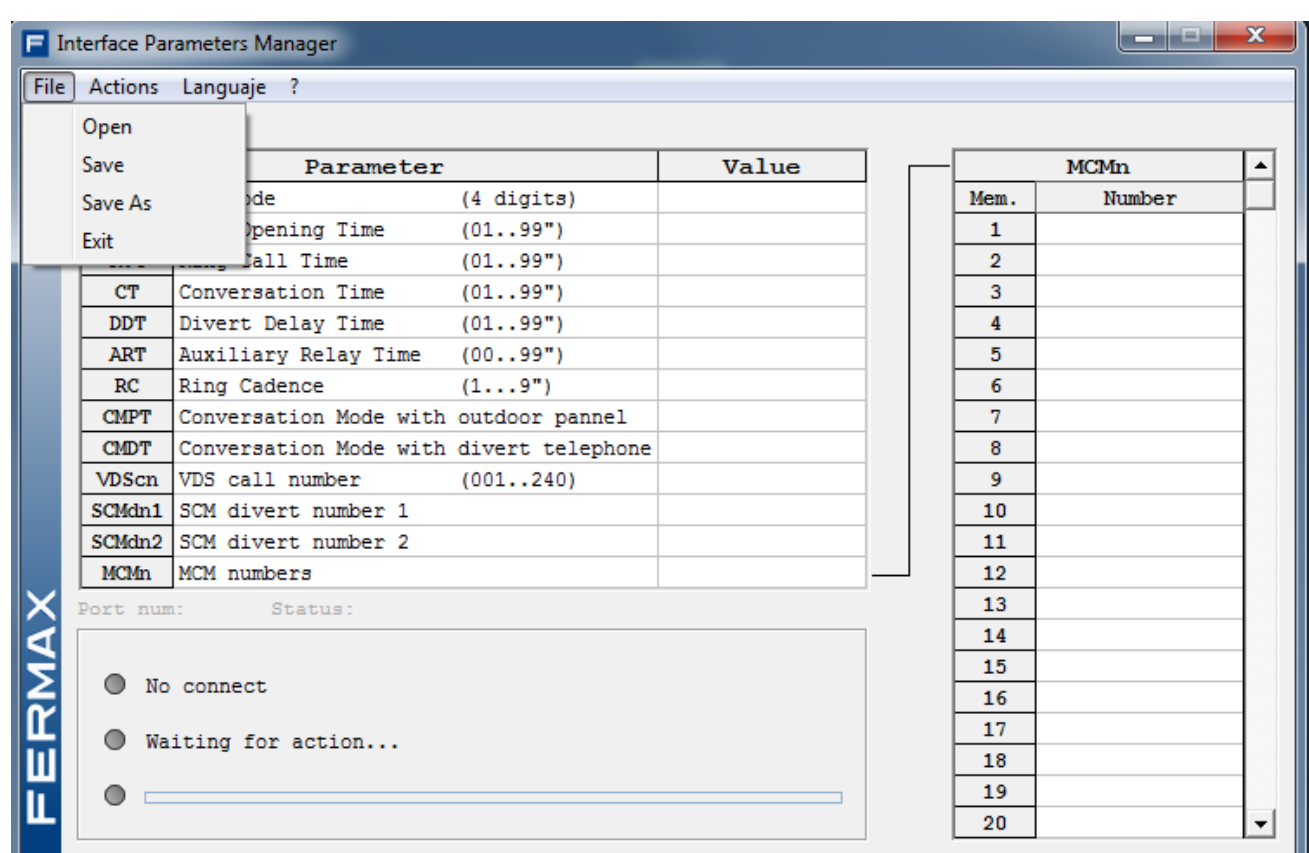

## **Connection**

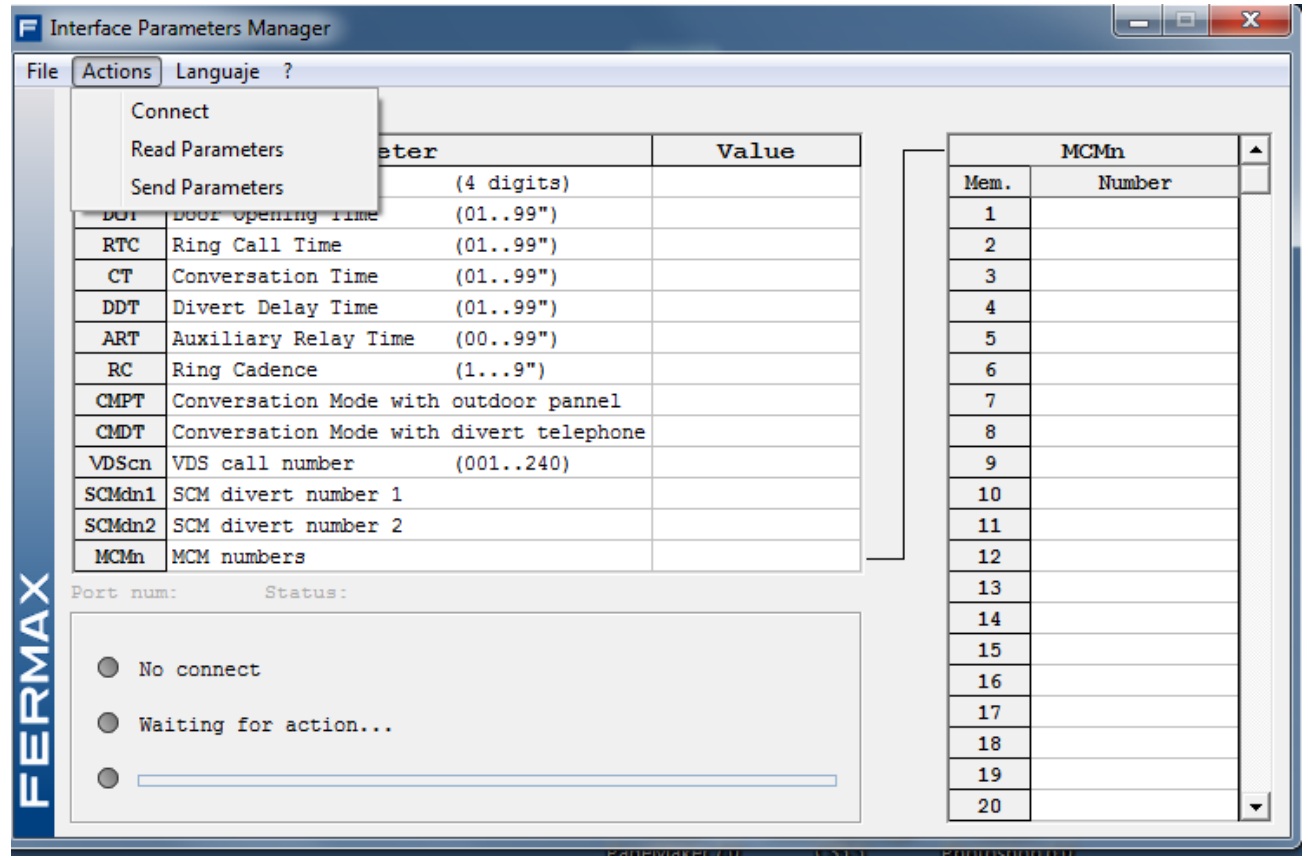

# **Language**

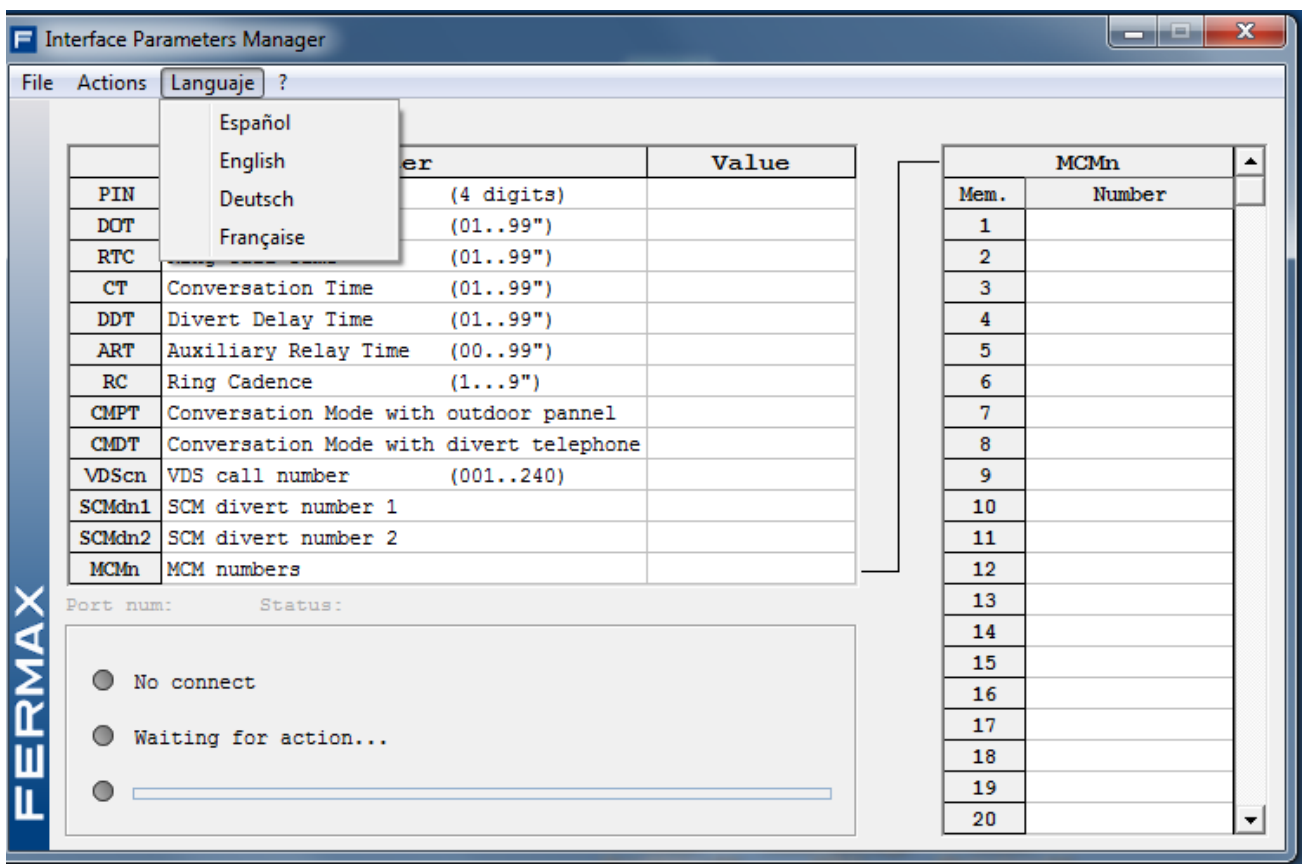

**?**

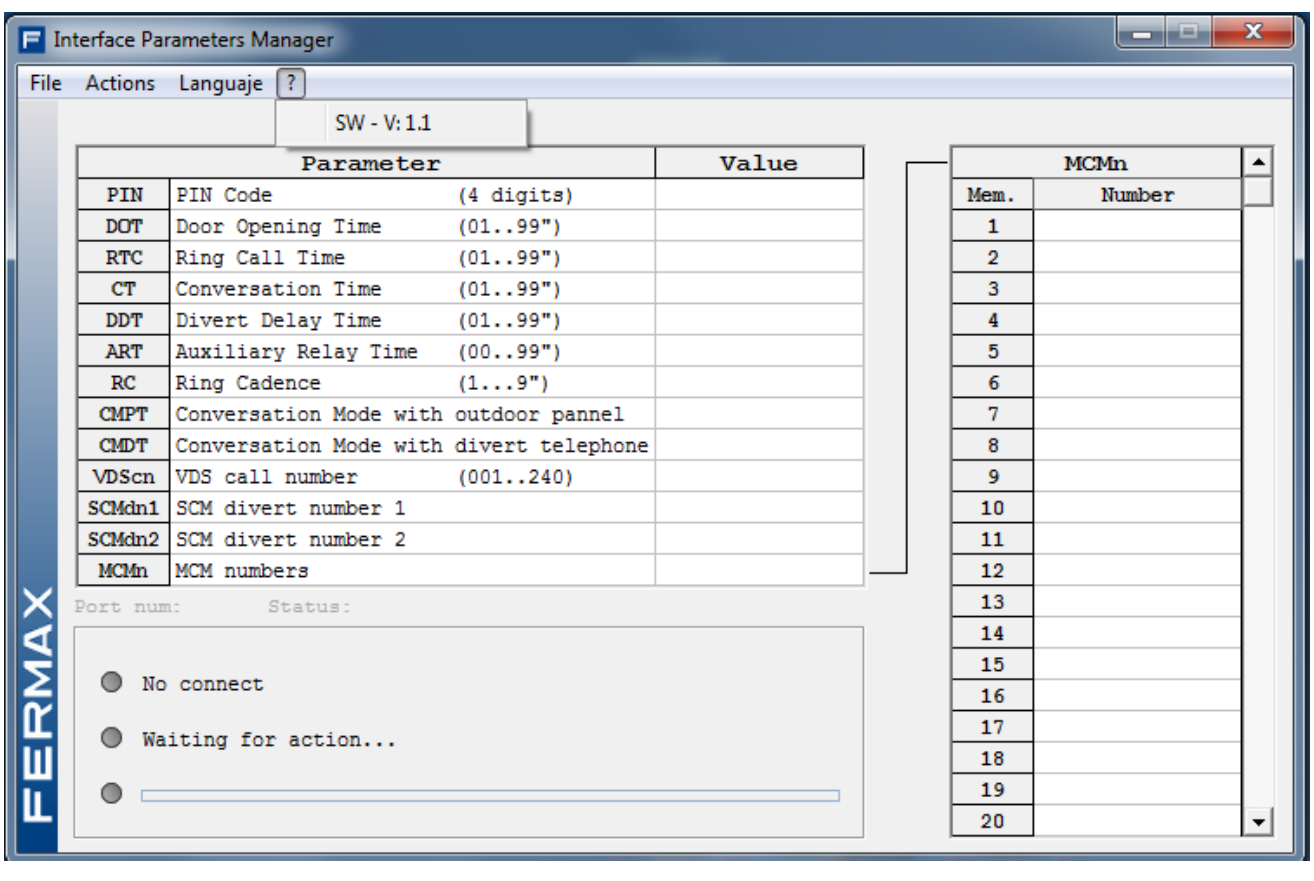

## **Establish communication with the interface**

You can send/receive data to/from the PC to the interface, for this select the "connect" option:

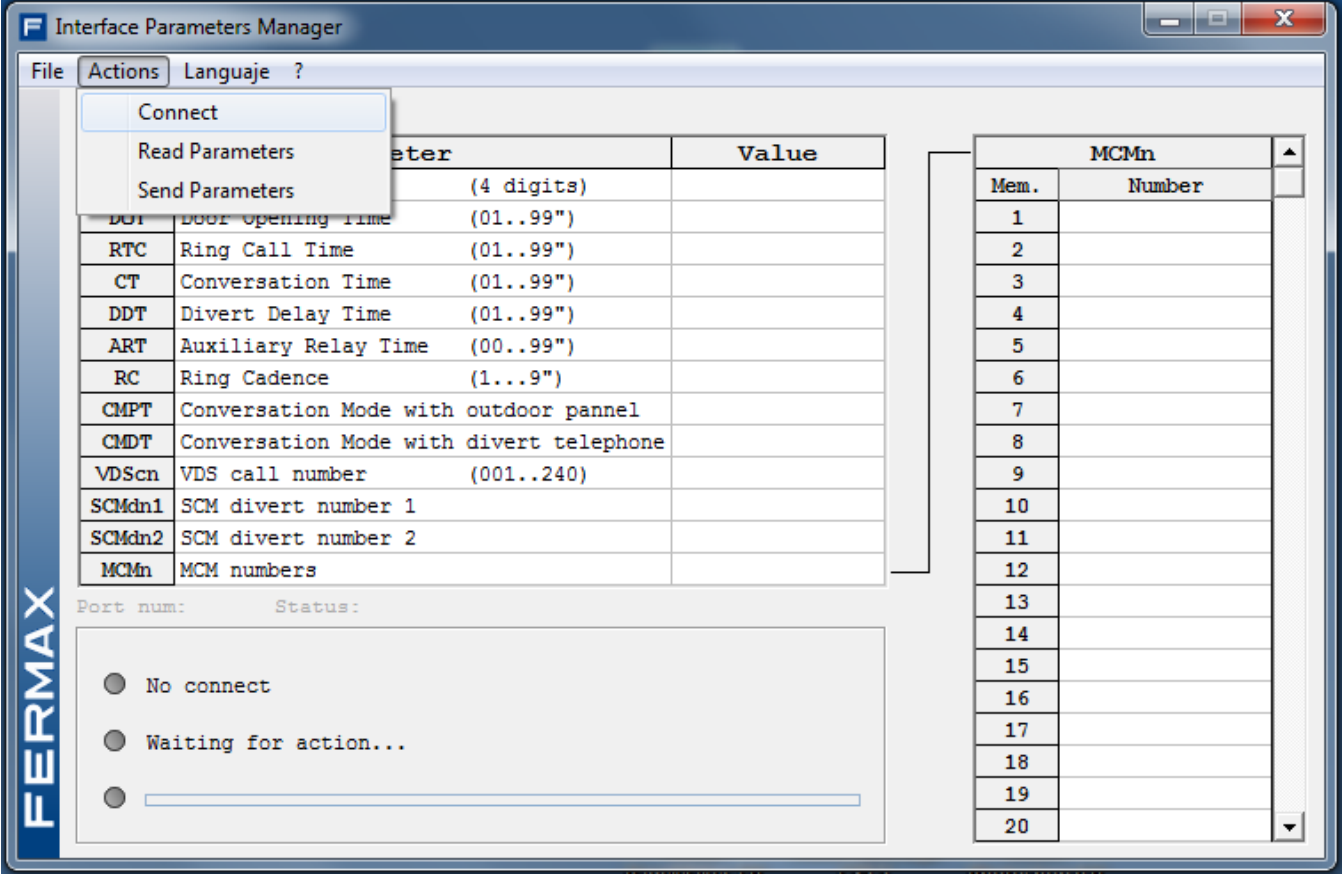

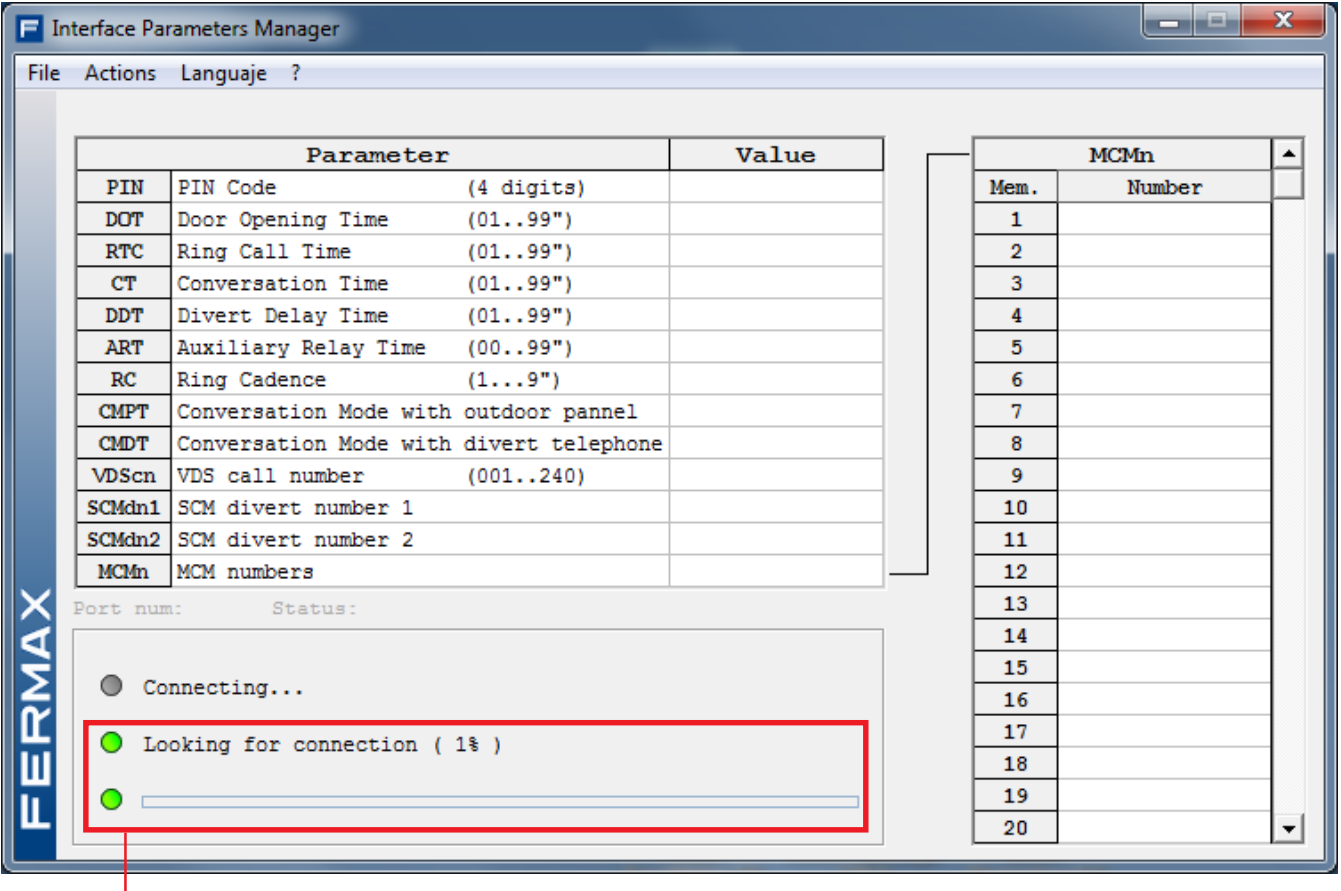

Trying to connect

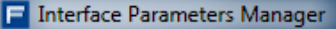

File Actions Languaje ?

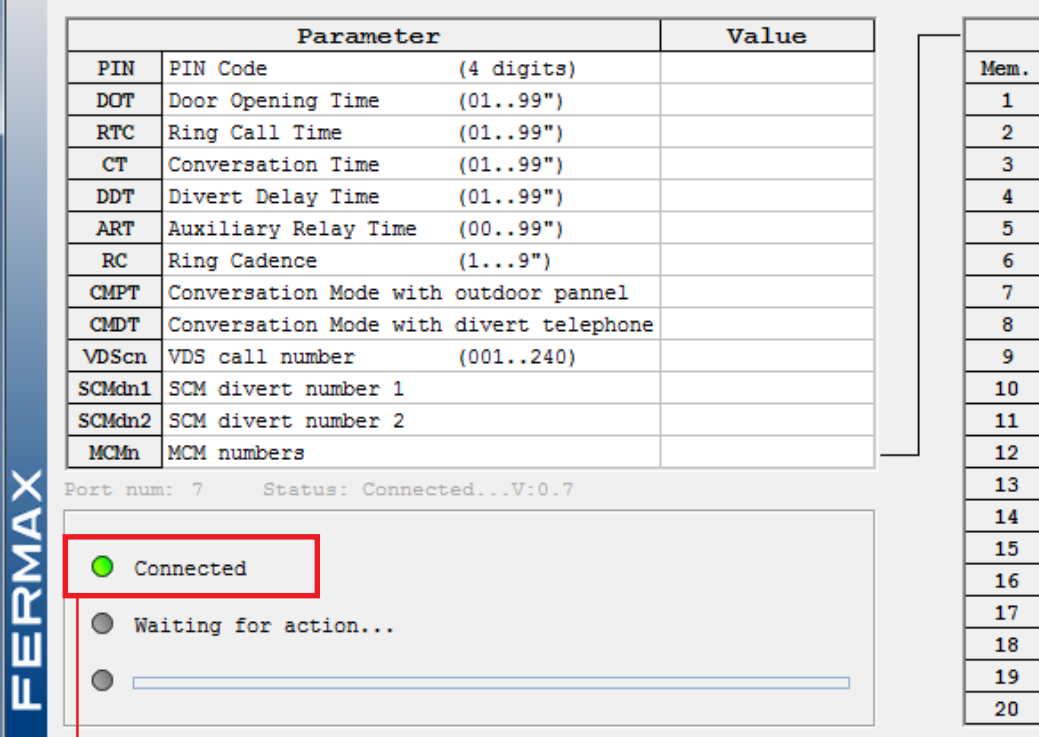

**MCMn**  $\blacktriangle$ Number

**Already connected** 

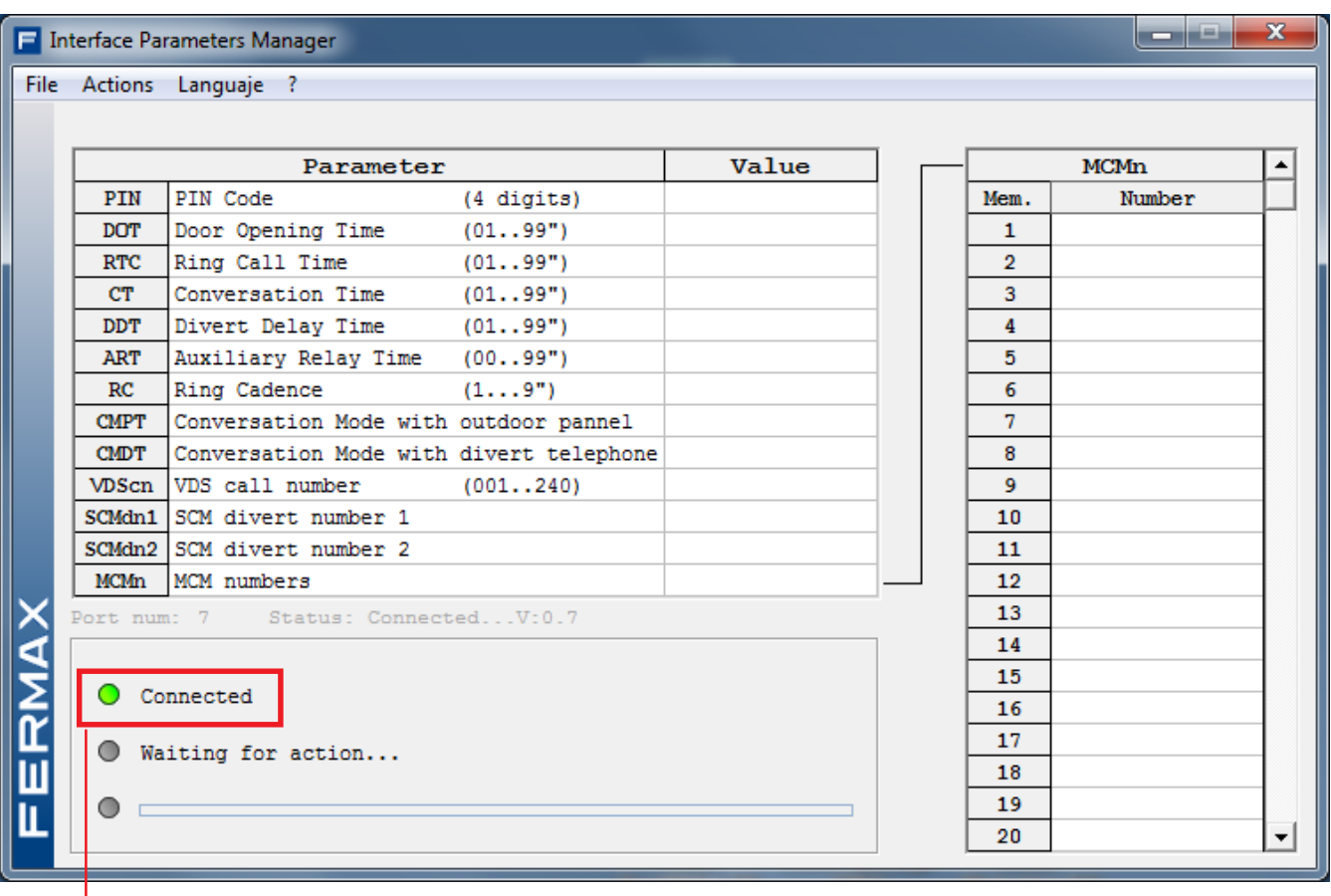

Once the connection is established, you can select the following options:

- **Read** the interface **parameters**
- **Send parameters** to the interface

## **- Reading parameters**

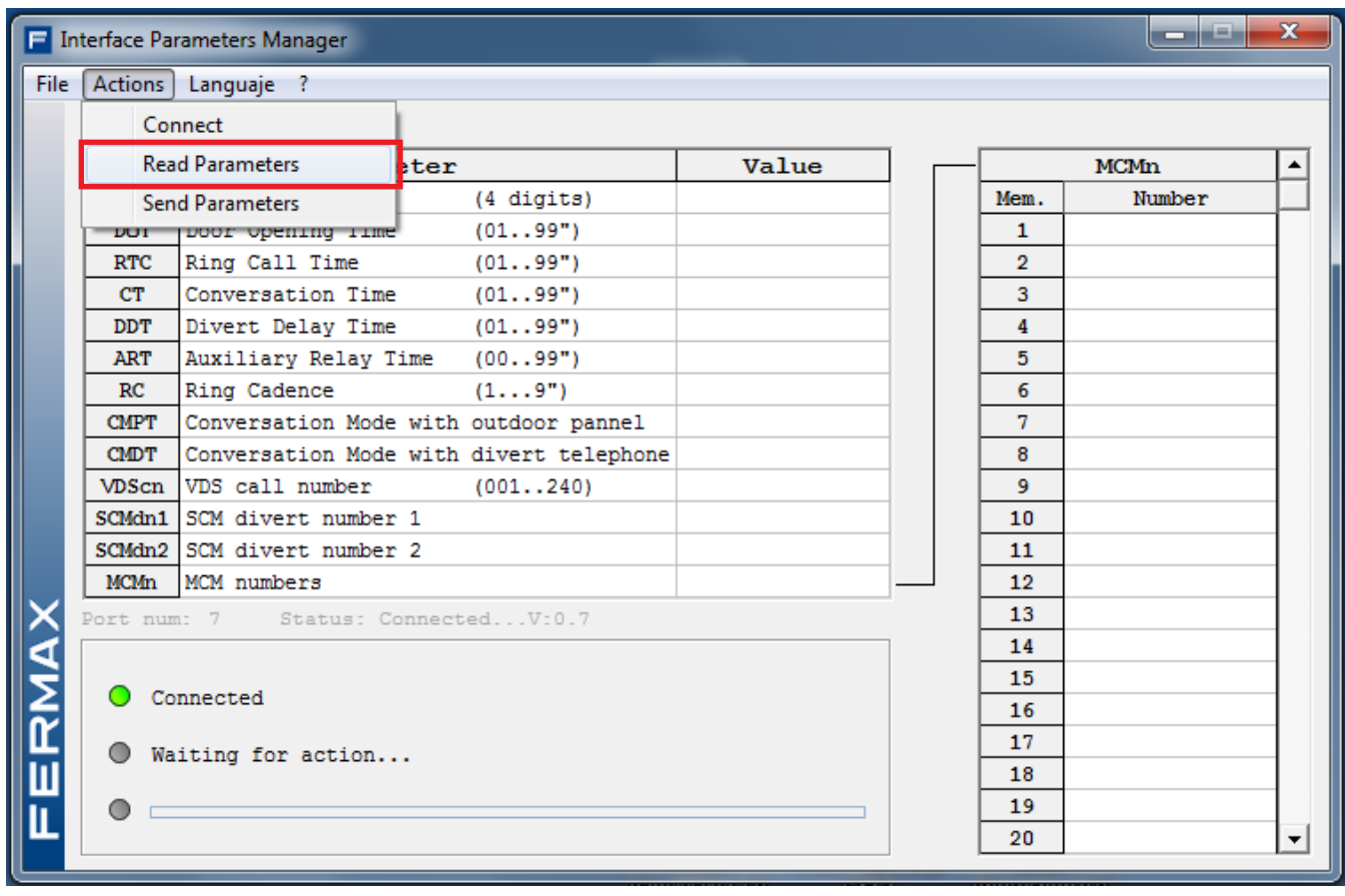

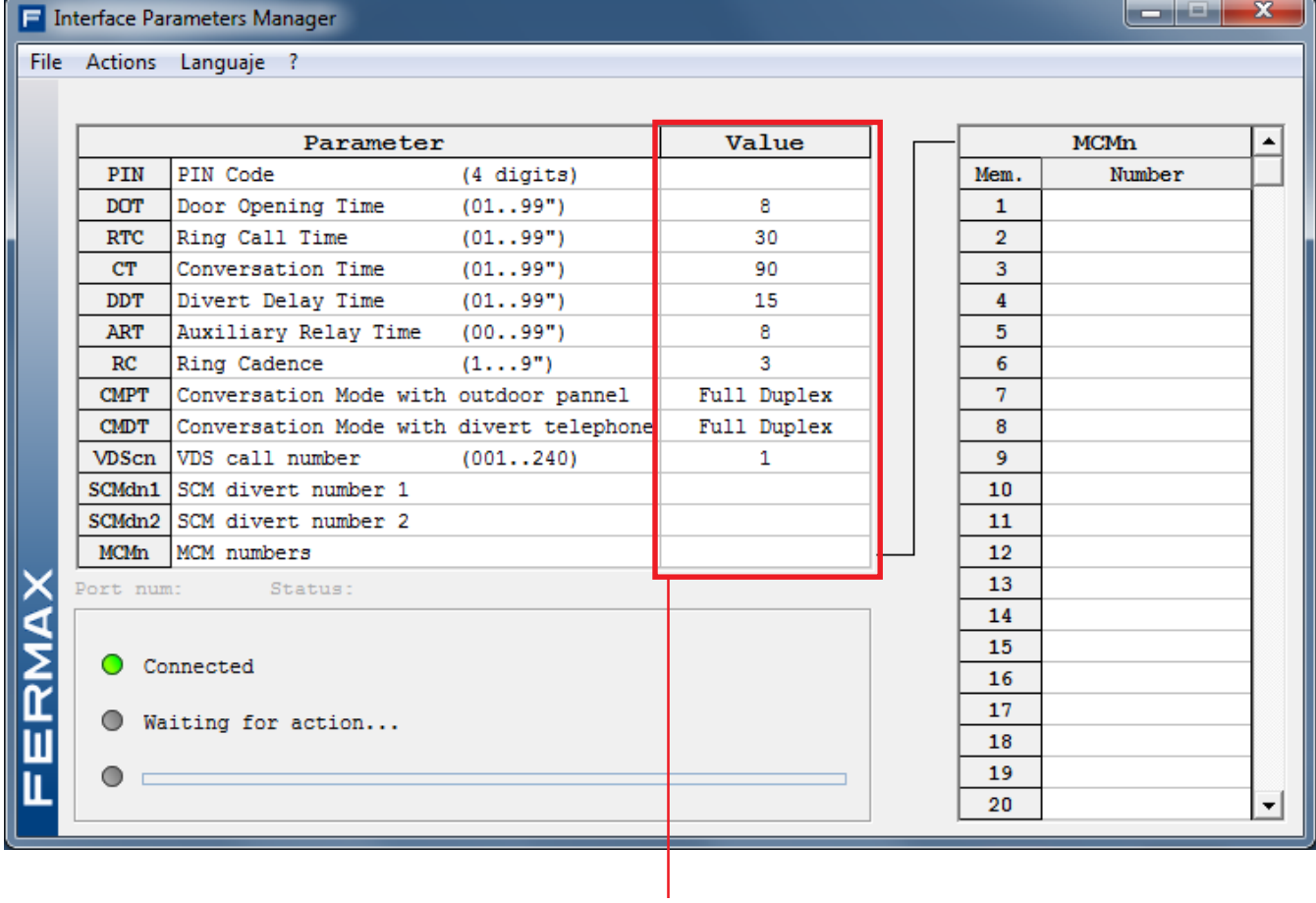

Reading the interface parameter values

#### **- Sending parametes**

This option is for sending the required program to the interface. First you must fill-in the table with the desired program parameters for the interface, and then send this configuration. This table can be filled-in directly when a new file is open and the table is empty, or after having read the programmed parameters on the interface (option: **receive from the system**), by changing it.

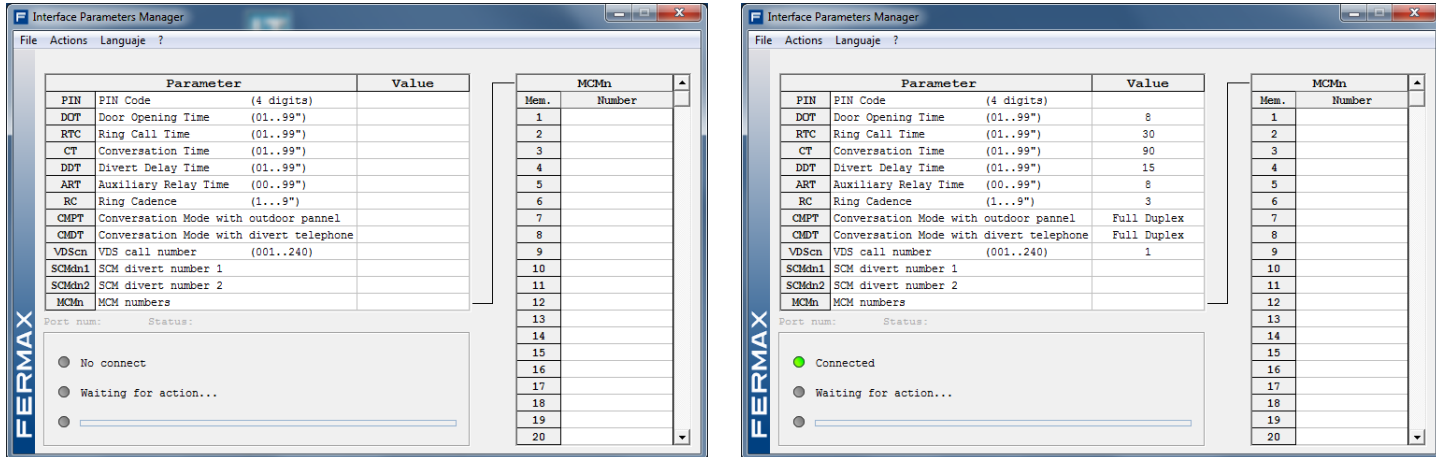

For example, we are going to modify a value on the table that was read from the interface. If we go to "Ring cadence" the line is shown in yellow. In order to change the value of this parameter, double click with the mouse on the value's column.

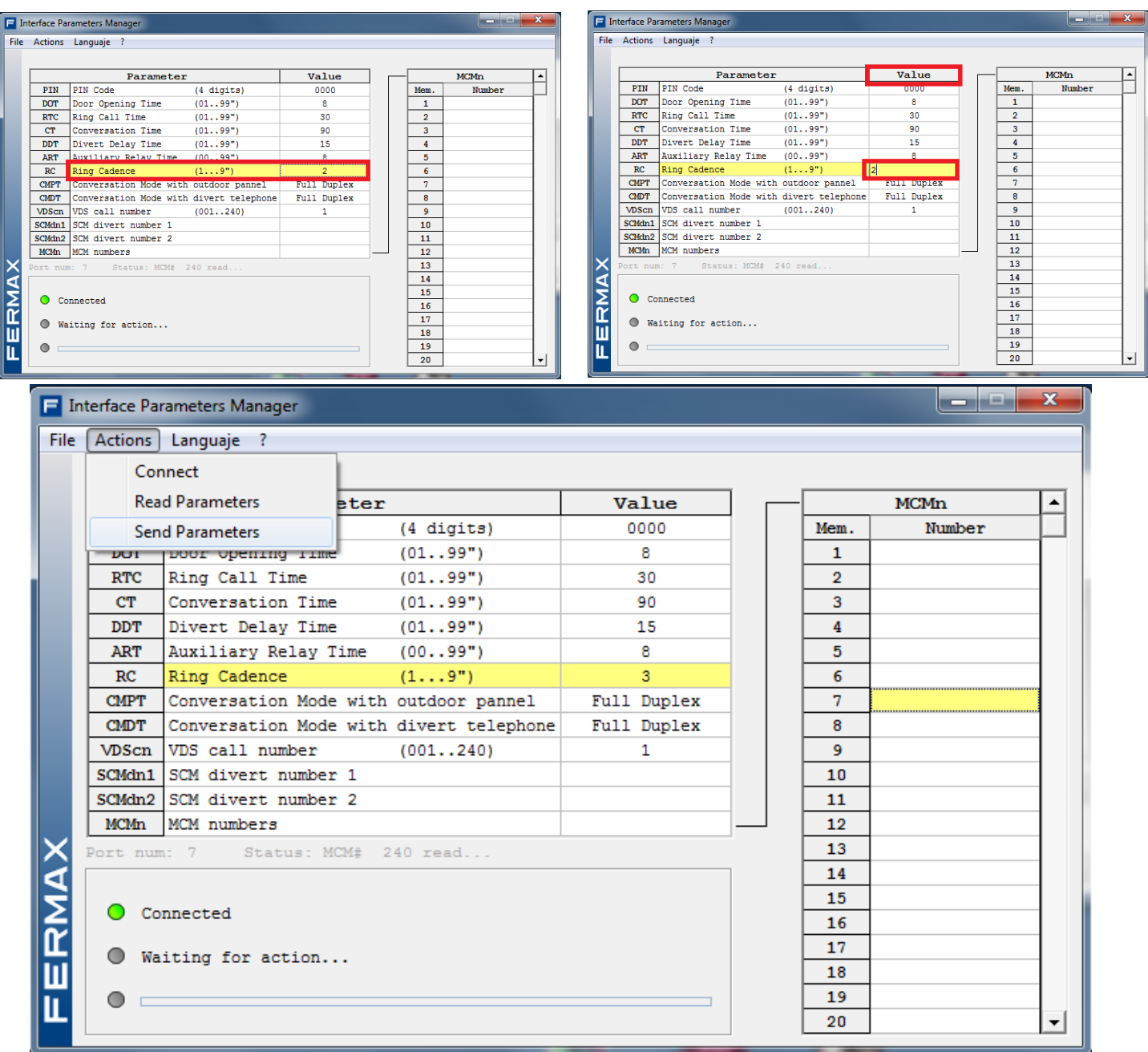

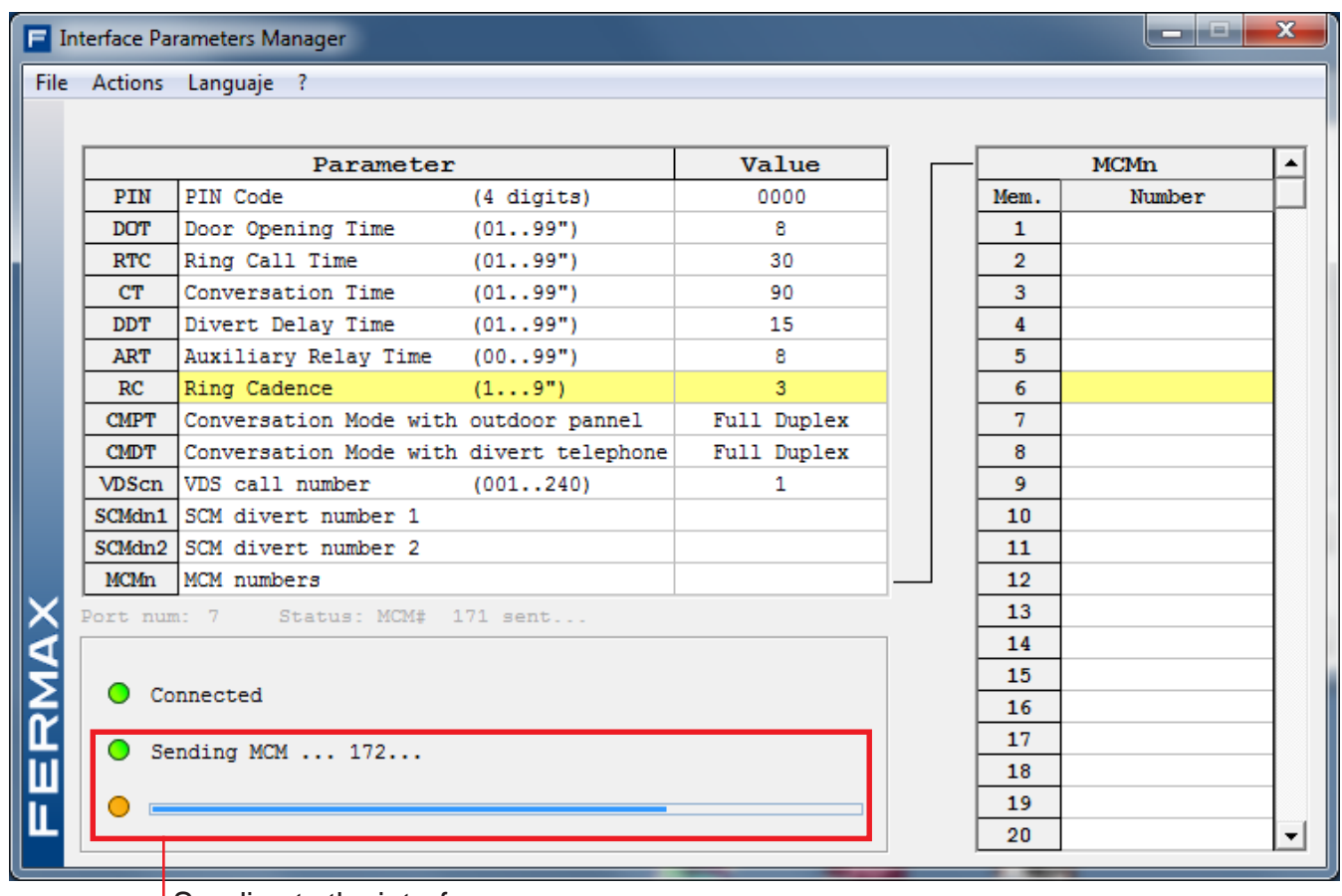

Sending to the interface

If the value, upon being filled-in is not correct because it is out of the range, the application informs us by inserting a line over it.

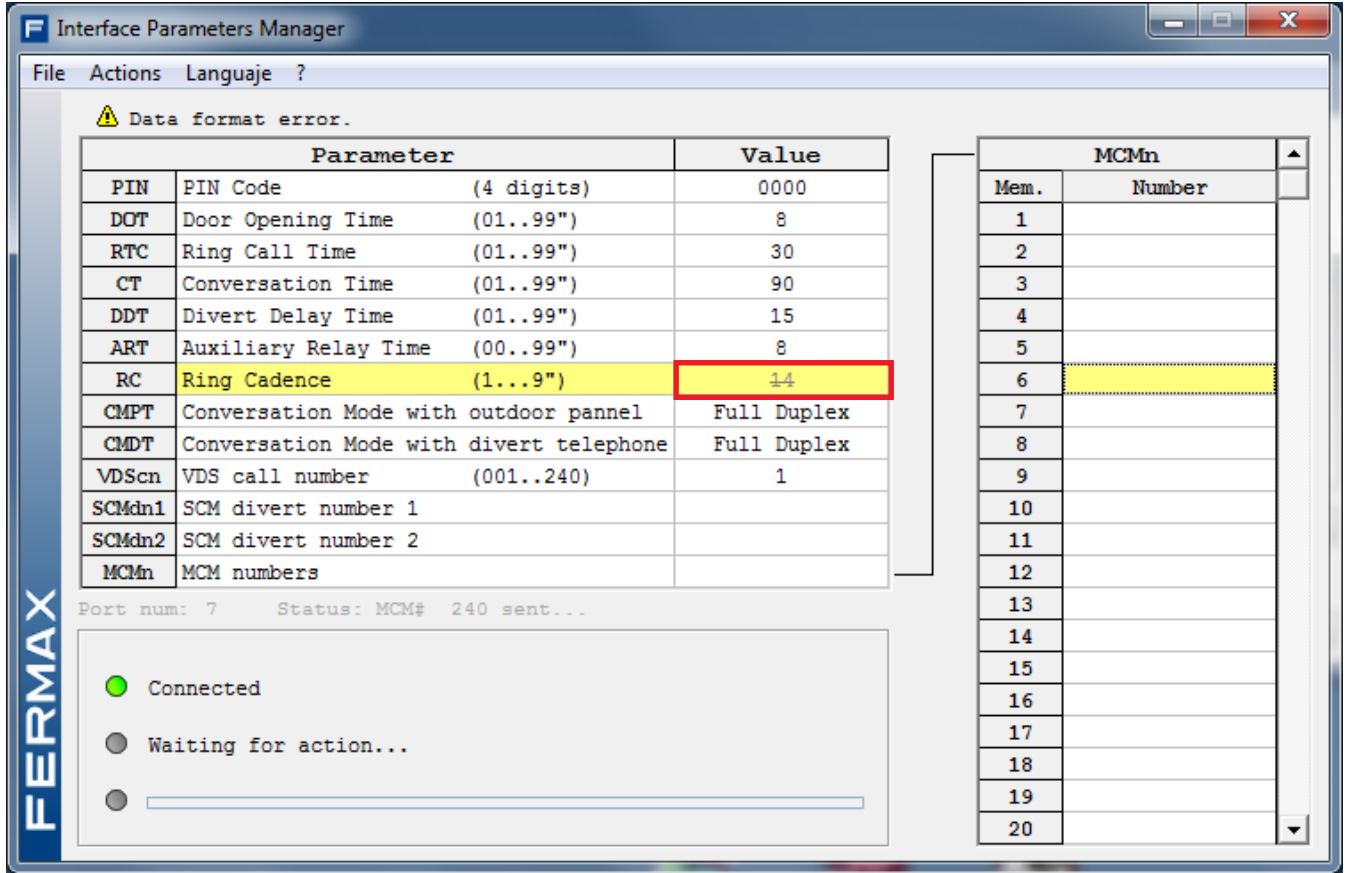

If the interface is not connected to the application, it informs us.

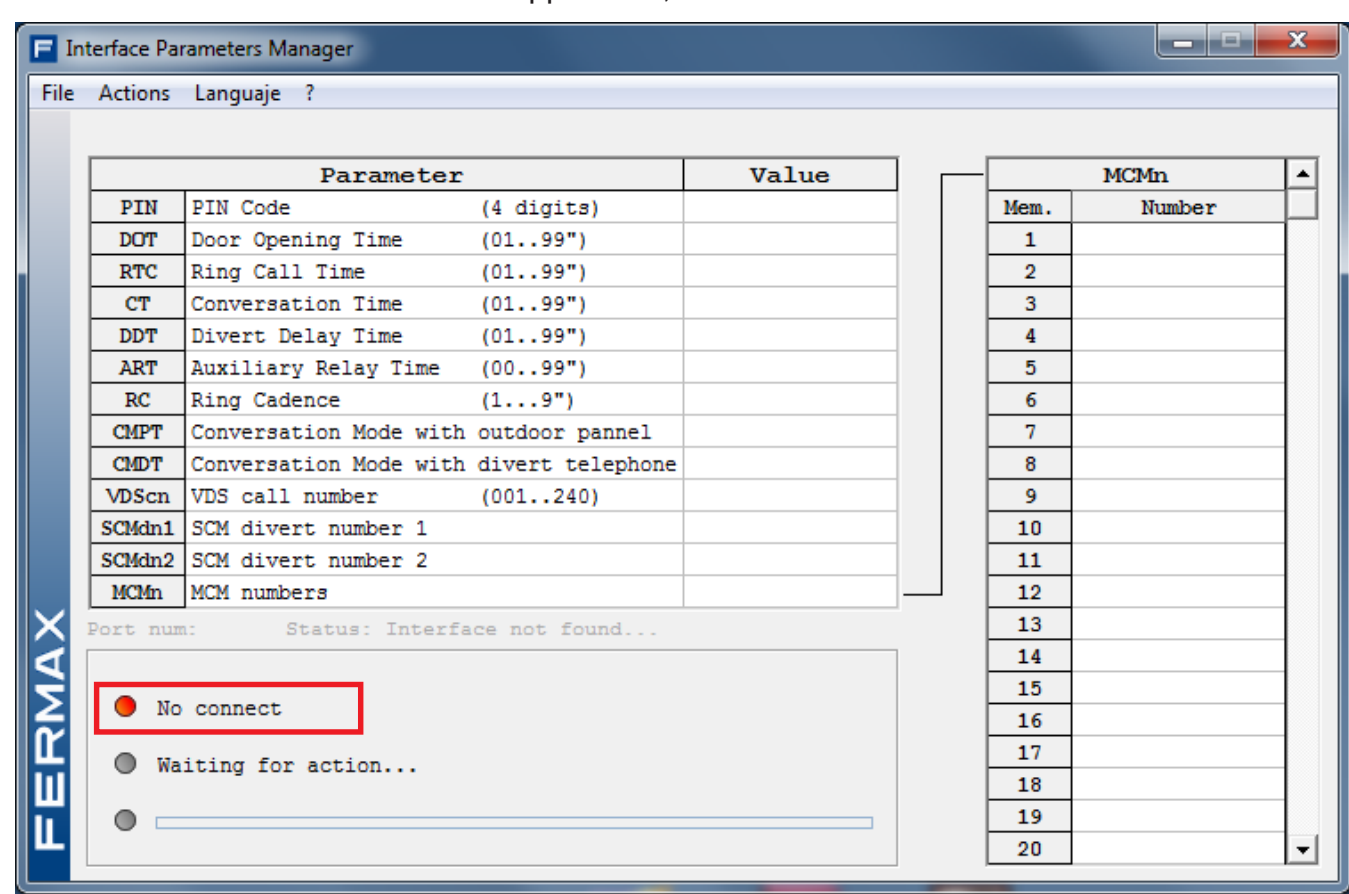

Or if there is a communication port problem.

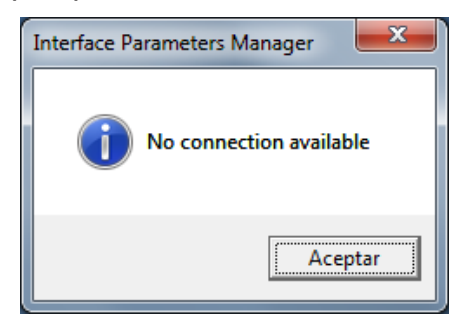

### **Computer requirements**

- PC or compatible.
- Operating systems: Windows XP/7
- 16 MB of RAM.
- Available USB port.